## **Outlook für Windows - Exchange via Office 365**

IT-Dokumentation

Exported on 03/22/2024

## **Table of Contents**

No headings included in this document

## **Hinweis zur Kennung und E-Mail-Adresse**  $\omega$

In der folgenden Anleitung ersetzen Sie bitte Ihre persönlichen Angaben durch die Platzhalter für "vorname.nachname[@stud.ku.de](http://stud.ku.de)<sup>1</sup>" und "kennung". Hier zwei Beispiele:

• Studierende

- Kennung: sls123456
- E-Mail: [Maria.Musterstudentin@stud.ku.de](mailto:Maria.Musterstudentin@stud.ku.de)<sup>2</sup>
- Mitarbeiter/innen
	- Kennung: sla12345
	- E-Mail: [Maria.Mitarbeiterin@ku.de](mailto:Maria.Mitarbeiterin@ku.de)<sup>3</sup>

## **Office 365 Anpassung (Reg-Datei)**  $\omega$

Mit der Outlook-Version 365 forciert Microsoft den Weg in die Cloud. Für Einrichtungen die einen eigenen Mail-Server betreiben ist deshalb die unten stehende Anpassung notwendig. Wir empfehlen diese nach der Office 365 Installation und vor der Einrichtung Ihres persönlichen E-Mail-Kontos.

Sollte Ihre Office 365 Installation schon länger her sein und Sie Probleme mit einer wiederholten Passworteingabe haben, hilft dieser Weg ebenfalls.

https://www.ku.de/fileadmin/1902/exchange/faq/

[Outlook\\_fuer\\_Windows\\_Anmeldefenster\\_kommt\\_immer\\_wieder.pdf](https://www.ku.de/fileadmin/1902/exchange/faq/Outlook_fuer_Windows_Anmeldefenster_kommt_immer_wieder.pdf)

Anleitung zur Anbindung von Office 365 Outlook für PCs und Notebooks, die sich nicht in der Domäne befinden [Outlook Anywhere]. (Dienstreise/HomeOffice/Privatgeräte etc.)

1. Office 365 Outlook starten - > E-Mail Adresse eingeben - > Hacken bei "Ich möchte mein Konto manuell einrichten" setzten (ggf. muss hier zunächst auf "Erweiterte Optionen" geklickt werden) - > Verbinden

<sup>1</sup> <http://stud.ku.de>

<sup>2</sup> <mailto:Maria.Musterstudentin@stud.ku.de>

<sup>3</sup> <mailto:Maria.Mitarbeiterin@ku.de>

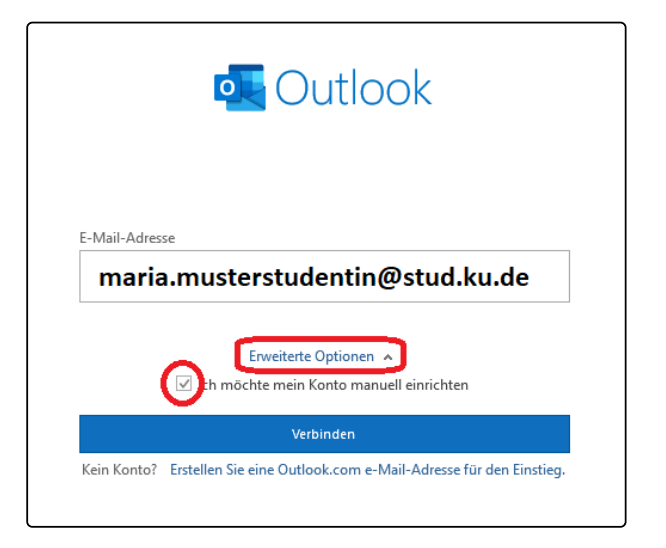

2. Wählen Sie den Kontotyp "Exchange" aus

a.

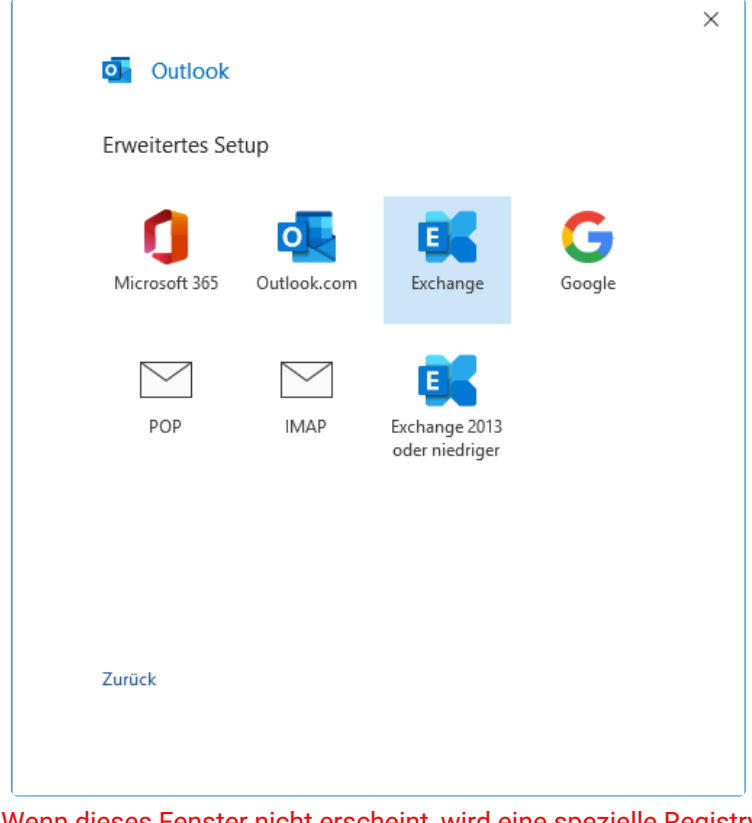

b. Wenn dieses Fenster nicht erscheint, wird eine spezielle Registry-Einstellung benötigt. Unter diesem Link finden Sie eine Anleitung, wie Sie dieses Problem beheben können: https://www.ku.de/fileadmin/1902/exchange/faq/ [Outlook\\_fuer\\_Windows\\_Anmeldefenster\\_kommt\\_immer\\_wieder.pdf](https://www.ku.de/fileadmin/1902/exchange/faq/Outlook_fuer_Windows_Anmeldefenster_kommt_immer_wieder.pdf) Haben Sie Fragen zu dieser Anleitung oder kommen an einem Punkt nicht weiter, kontaktieren Sie uns gerne unter [it-support@ku.de](mailto:it-support@ku.de)<sup>4</sup> oder 08421/93-21010.

a.

<sup>4</sup> <mailto:it-support@ku.de>

3. Klicken Sie bitte auf "Weitere Optionen"

a.

a.

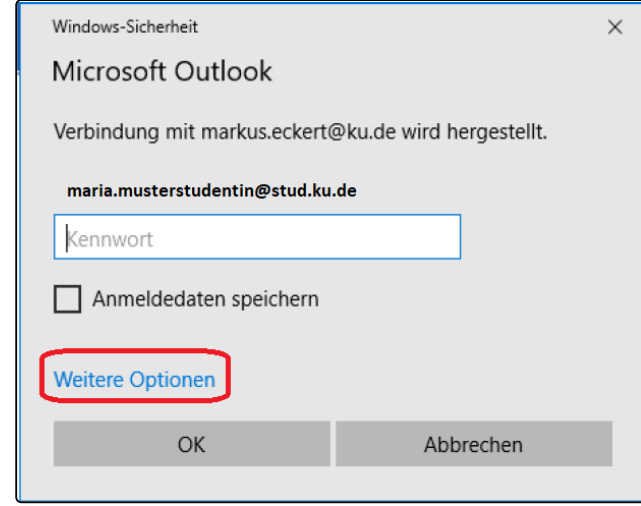

4. Im folgenden Fenster auf "Anderes Konto verwenden" klicken

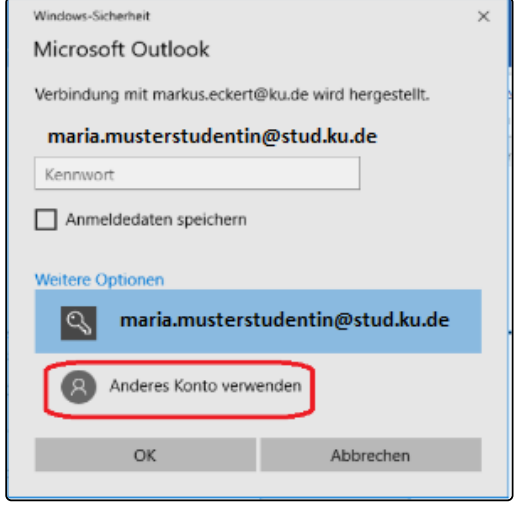

5. Nachfolgendes Fenster wie folgt ausfüllen: Username: ad\KENNUNG Passwort: \*\*\*\*\*\*\*\*\*

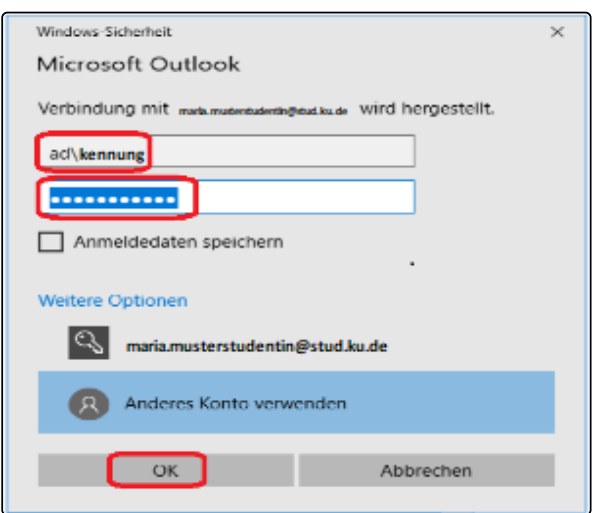

6. Zuletzt entfernen Sie bitte den Haken bei "Outlook Mobile auch auf meinem Telefon einrichten" und klicken dann auf "OK"

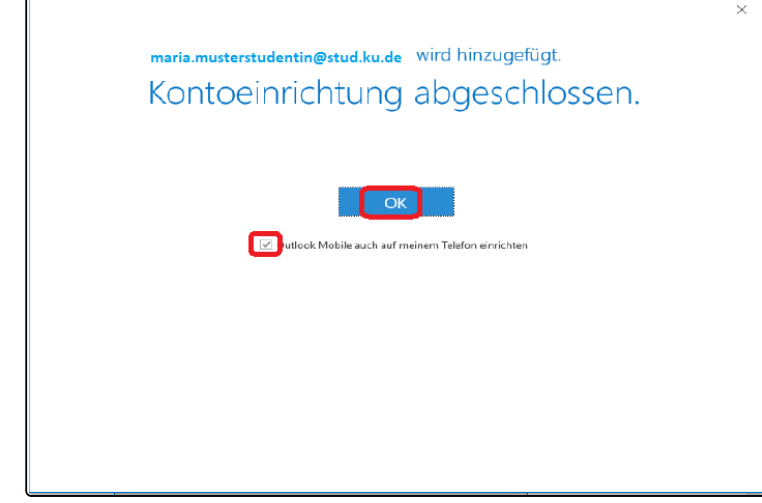

Eventuell kommt es nach der Einrichtung zu einer wiederkehrenden Anmeldeaufforderung. Hierfür wird eine spezielle Registry-Einstellung benötigt.

Unter diesem Link finden Sie eine Anleitung, wie Sie dieses Problem beheben können: https://www.ku.de/fileadmin/1902/exchange/faq/ [Outlook\\_fuer\\_Windows\\_Anmeldefenster\\_kommt\\_immer\\_wieder.pdf](https://www.ku.de/fileadmin/1902/exchange/faq/Outlook_fuer_Windows_Anmeldefenster_kommt_immer_wieder.pdf)

Haben Sie Fragen zu dieser Anleitung oder kommen an einem Punkt nicht weiter, kontaktieren Sie uns gerne unter [it-support@ku.de](mailto:it-support@ku.de)<sup>5</sup> oder 08421/93-21010.

a.

a.

<sup>5</sup> <mailto:it-support@ku.de>